# How to Create a New Contracting Request

After logging into your SureLC account, go to the Contracting Requests page.

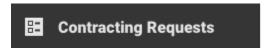

This will take you to the At Producer tab by default. Select the Create Request button to begin.

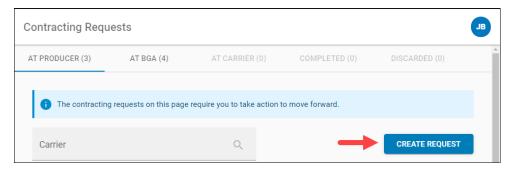

**IMPORTANT NOTE:** The **Create Request** button will only be enabled if all required information in your profile has been completed. If there is any missing required info you will see a red notice on the menu and a detailed notice at the top of the Contracting Request page listing the info that must be provided in order to create a new request.

This will take you into the request process with the following steps, depending on the type of request: *Note*: *Not all request types include every step*.

- 1. Carrier and Request Type
- 2. States & Products
- 3. Training
- 4. Errors & Omissions
- 5. Carrier Questions
- 6. Questionnaire
- 7. Confirm & Sign

#### Step 1: Carrier & Request Type

Use the carrier list to select the carrier and then select the request type. In the following example **Transamerica** was selected as the carrier with **Contract** as the request type. Select **Next** to continue.

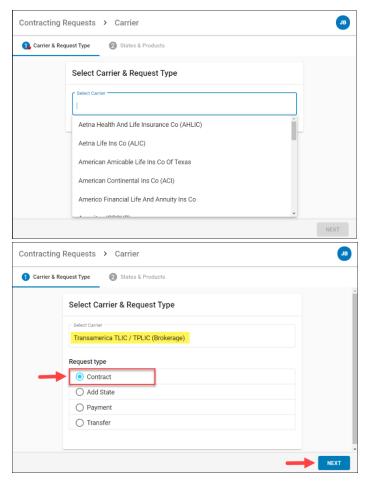

**Please note**: Only carriers that your agency has made available to you are listed here. If the carrier you're looking for is not listed please contact your agency.

#### Request type definitions:

- **Contract** Select when you want to submit a new carrier contract request (and you're not currently contracted with the carrier).
- Add State Select when you're already contracted with the carrier and ONLY want to be appointed in an additional state where you are currently licensed.
- Payment Select when you want to send ONLY updated banking information to the carrier.
- **Transfer** Select when you are already contracted with the carrier but want to transfer the contract to the agency whose account you are currently logged into.

#### Step 2: States & Products

Next, select the product type(s) you would like to sell, and the state(s) where you would like to be appointed for the carrier. Only states where you currently hold an active license are listed. Your resident state is tagged with a house icon. Then select **Next** to continue.

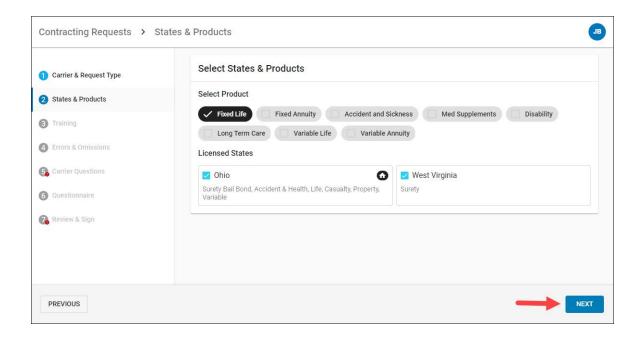

#### Step 3: Training

On this step if there are any training requirements they will be shown at the top of the page. In the example below, the producer has already uploaded their AML training information which has satisfied the requirement for the carrier. If this information is missing and is required it will have to be fixed before you'll be able to proceed. You may use the <a href="Training Concierge">Training Concierge</a> to have SureLC automatically retrieve training information from the available providers. Select **Next** to continue.

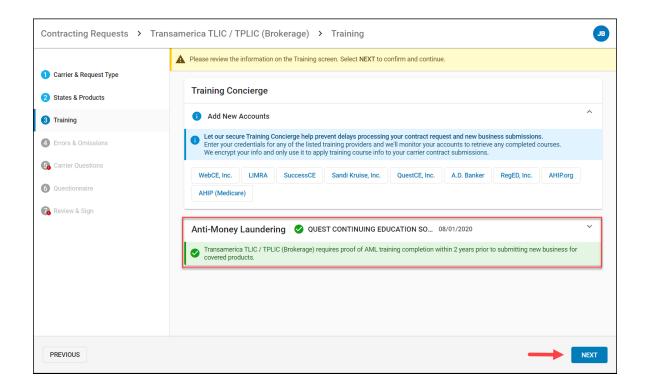

#### Step 4: Errors & Omissions

Some carriers and agencies require producers to have Errors & Omissions insurance. In the following example, the producer already has an active E&O policy. When E&O coverage is required and no policy information has been added to the producer profile it can be added here. Review the information shown, make sure the requirements have been met, and then select **Next** to continue.

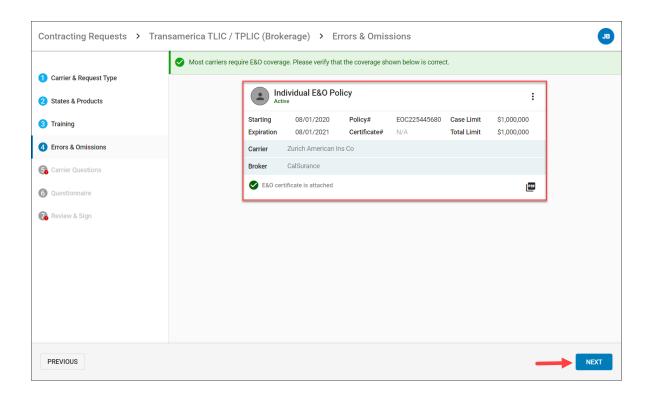

## Step 5: Carrier Questions

Review all of the carrier questions and provide answers as necessary. Required questions are shown in red. Once all the required questions have been answered, select **Next** to continue.

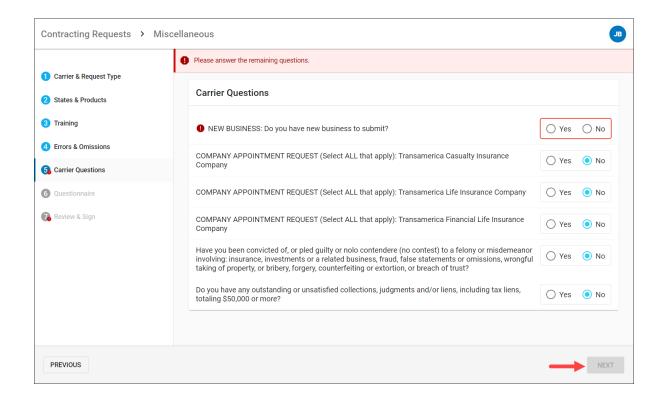

#### Step 6: Questionnaire

This step asks additional background-related questions that are required in order to submit a contracting request for the selected carrier. These questions provide important background information to the carrier about you (the producer). After reviewing ALL questions, select **Next** to confirm that all answers are current and accurate, and to continue.

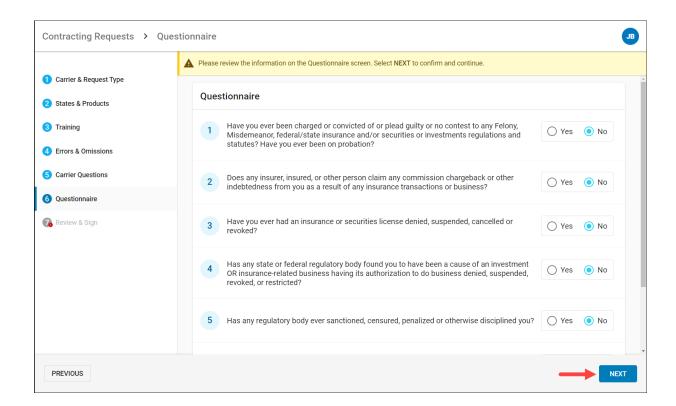

## Step 7: Confirm & Sign

On this final step you must review the completed forms. Scroll ALL the way down to the bottom of the page to enable the **Apply My Signature** button. Select the button to continue.

**Note:** Some carriers may have an additional Signature step that requires you to Review and Sign additional forms. Follow these same instructions on that page, if applicable.

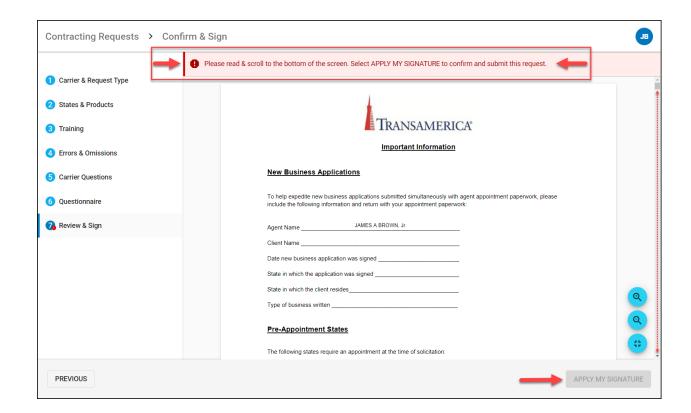

Read the signature attestation and then select Sign to compete and submit the contracting request.

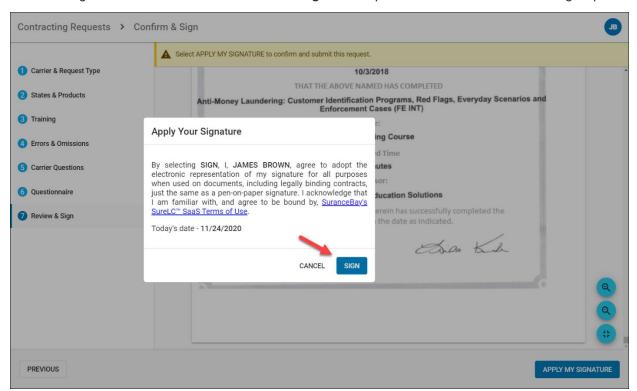

Once the request is submitted you'll be taken back to the **At Producer** tab and the following message will be shown. You may choose to download a copy of the signed paperwork from here.

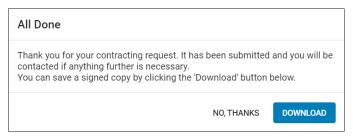